### **Instruction Guide**

Updated: November 29, 2016

Page **1** of **2** 

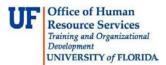

## Reviewing the Invoice Header

This guide is designed for reviews and approvers in myUF Payment Solutions. To complete the process described below, you must have the UF\_SY\_BUSUNIT\_UFLOR role and either the UF\_AP\_Reviewer or UF\_AP\_Approver security role in myUFL. For a complete coverage of content and skills related to myUF Payment Solutions, please see the appropriate online course for your role in the system: PST967 myUF Payments for Reviewers or PST970 myUF Payments for Approvers.

To access myUF Payment Solutions, use the following steps:

- Visit http://my.ufl.edu
- Click the Access myUFL button
- Enter your GatorLink username and password
- Click the Login button
- Click Main Menu > My Self Service > myUF Payment Solutions
- 1. At the Inbox, select your invoice and click the **Work Invoice** button in the row of the invoice needed.
- 2. The Invoice is made of six parts:
  - The Imaged Invoice
  - Invoice Image Annotation Toolbar
  - The Header
  - The Approval/Action Bar
  - The Allocations Tab
  - The Line Items Tab
- 3. The header contains the following information:
  - COR360 Voucher Number
  - Invoice Number and Date
  - Total Amount
  - PO Number
  - Vendor Number, Name, and Address

You may use the invoice header to enter a Reason Code or receive an asset, if necessary.

The COR360 Voucher Number will export with the approved invoice information to myUFL. Search for it in myUFL via Accounts Payable > Find an Existing Voucher and replace the first digit with a "P" to obtain the voucher number. *Therefore, 10000028 in myUF Payments would be P0000028 in myUFL.* 

The Invoice Number is the number on the imaged invoice.

- 4. The **Amount** is shown in the Header along with the following:
  - Allocated
  - Remaining

# Office of Human Resource Services Training and Organizational Development UNIVERSITY of FLORIDA.

## Instruction Guide

Updated: November 29, 2016

Page **2** of **2** 

Once the invoice is complete and saved, the **Remaining** value should be 0.00. Check the Allocations ChartField line amounts if this does not appear as 0.00 once saved.

- 5. The header will contain the **PO Number** of the purchase order that matches the invoice and is used solely for routing purposes. In order to add the PO to the voucher, one or more lines must be matched.
- 6. If the total amount being paid is different from the Total Amount in the imaged invoice, add a **Reason Code** by clicking the dropdown.
- 7. For this example, click the **Freight Not Allowed** list item.
- 8. To provide additional information about assets received, you would check the **Asset Purchase** checkbox. Checking this box would reveal additional fields to complete.

#### If you need help with...

- Technical issues, contact the UF Help Desk:
  - o 392-HELP(4357)
  - o <u>helpdesk@ufl.edu</u>
- Procedures, Policies and Directives, contact University Disbursements:
  - 0 392-1241
  - o Disbursements@ufl.edu